## **Pildiseeria Kizoa**

## **Регистрация**

1. Перейдите по адресу [http://www.kizoa.com/.](http://www.kizoa.com/)

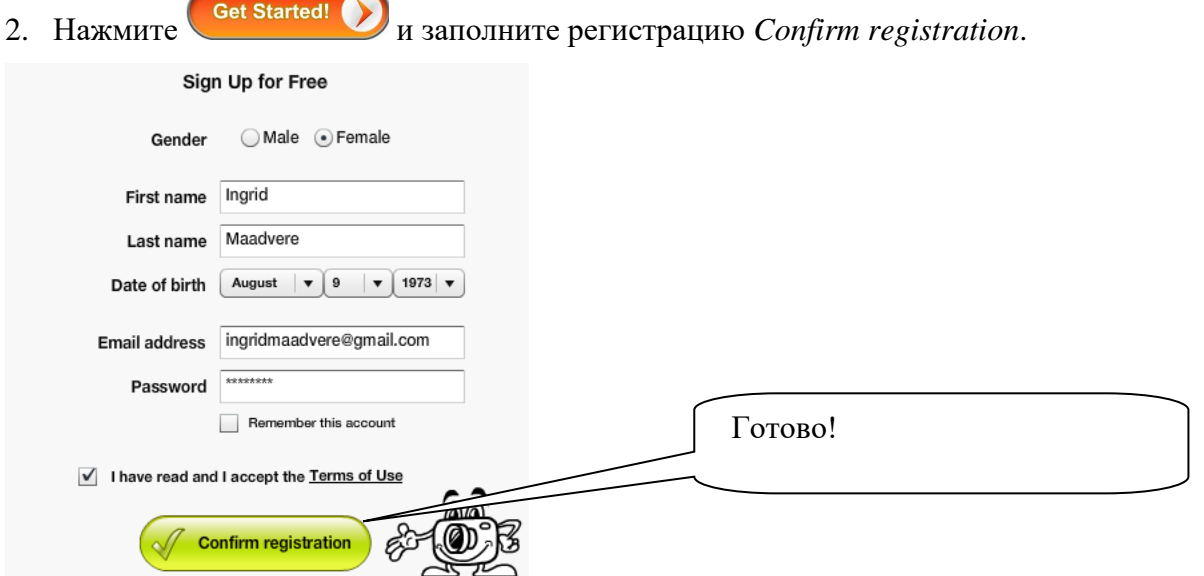

3. Создайте первую греппу (*Group name*) и нажмите Создать- *Create*.

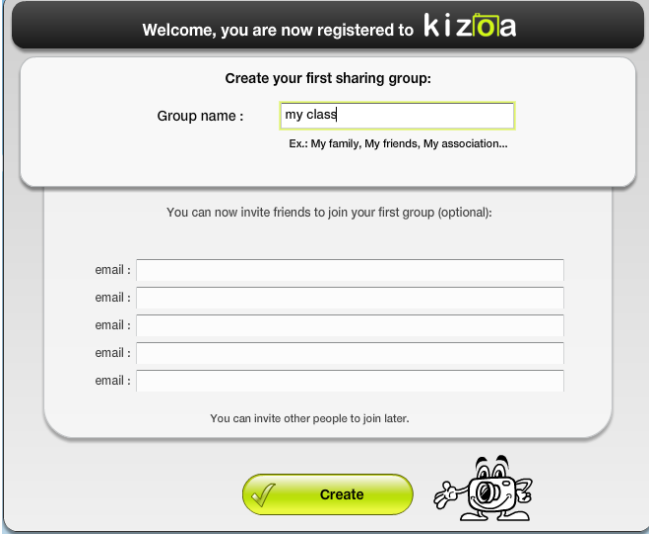

## **Добавления ряда фотографий**

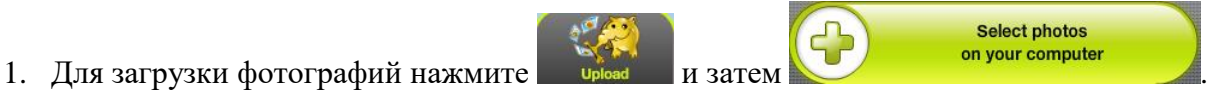

- 2. Загрузите фотографии с компьютера. Удерживая клавишу Ctrl можно загрузить сразу все фотографии.
- 3. При желании можно обработать фотографии.

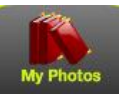

a. Выберите в меню

- b. Сделайте двойной щелчок на картинке мышкой, если хотите изменить картинку
- Edit photo c. Слева выберите d. (рамка, обработка, цвета, эффекты). Exit е. Для сохранения нажмите Save , для выхода 4. Создать фотосерию **Slidesh**
- 5. Перенесите фотографии на ленту для создания фотосессии. Нажав на плюс вы можете добавить пустой слайд.

........ .......  $\blacksquare$  $\blacksquare$ ... **BB** 

**Transitions** 6. нажав на данной иконке укажите какой переход между картинками будет. Перенесите необходимый переход на картинку.

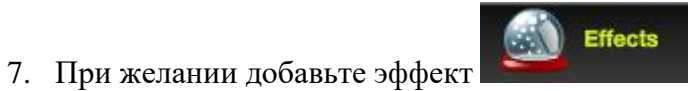

8. Добавьте подходящий текст. Можете выбрать цвет, размер, эффект и расположение. Если выбор сделан, то нажмитеСоздать- *Create*.

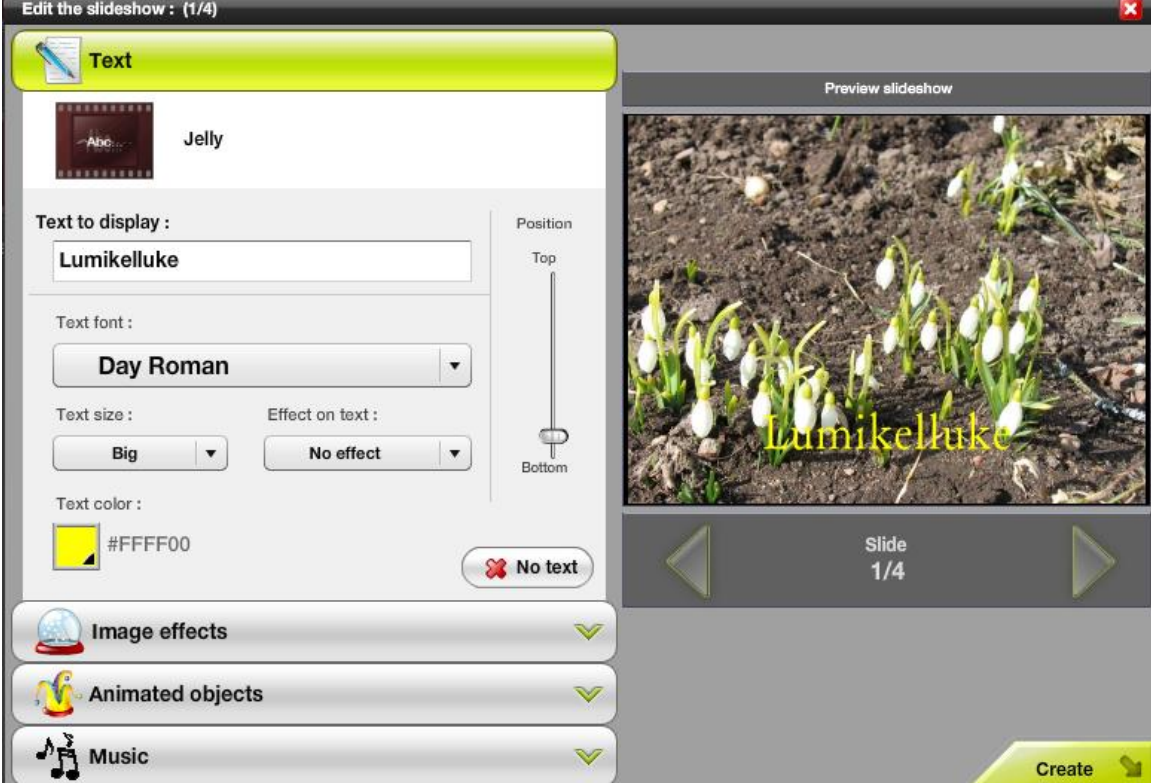

**Music** 

9. При желании добавьте анимацию и музыку .

.

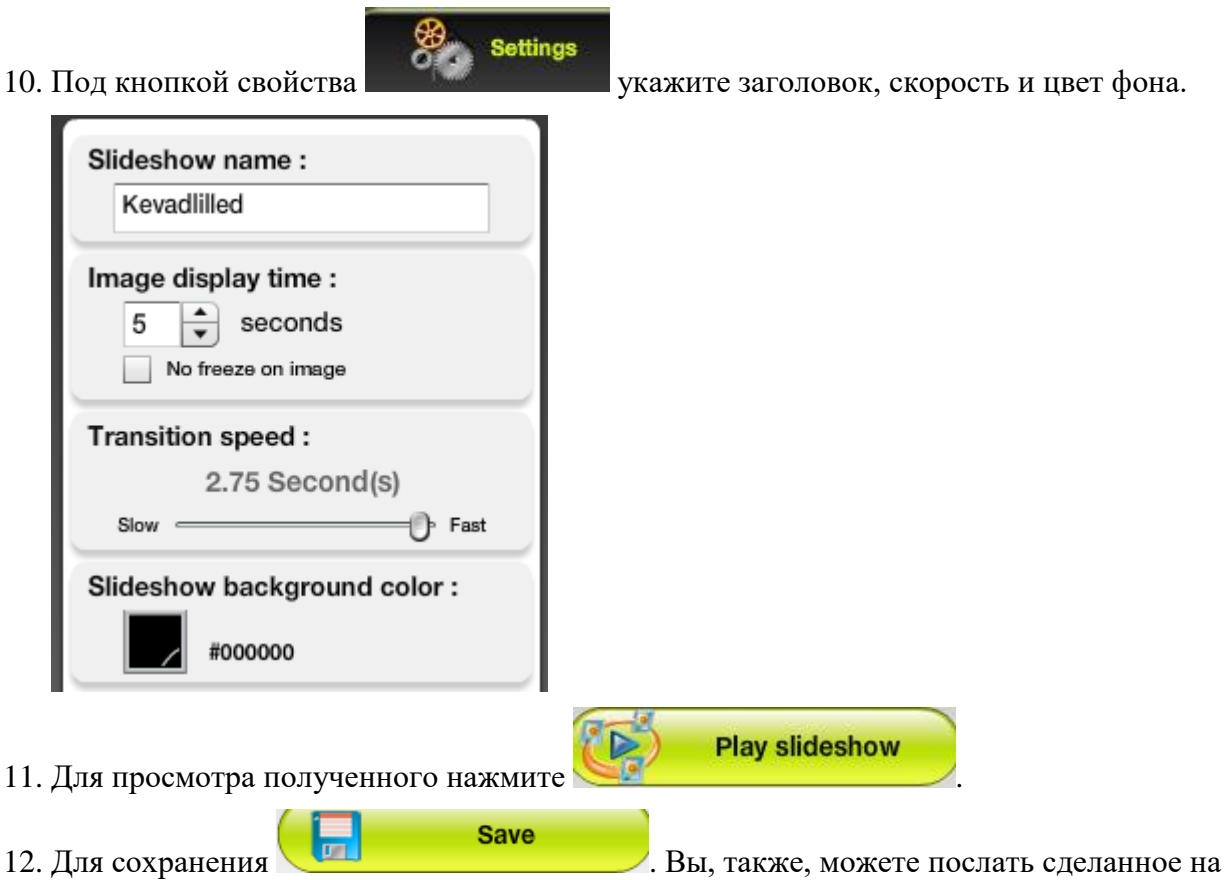

**Animations** 

по почте другу или опубликовать код на своей веб-странице. Запись DVD – это платная часть программы.

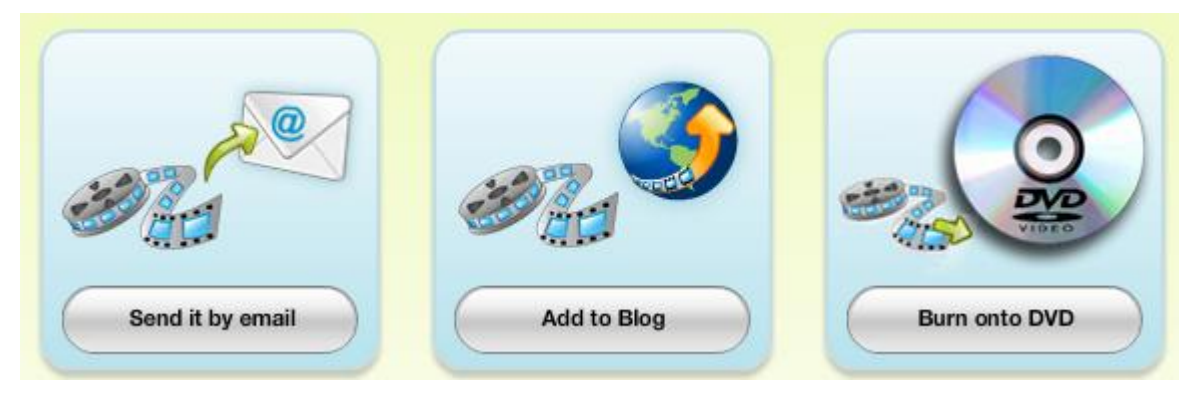